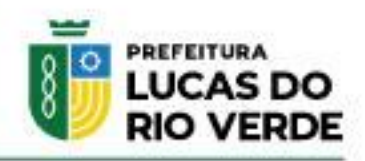

#### **1- Cadastro de Usuário na Central de Usuários da Betha:**

1.1- Acesse o link abaixo (caso ainda não tenha usuário neste novo sistema): <https://e-gov.betha.com.br/centraldousuario/processrequest?action=newUser>

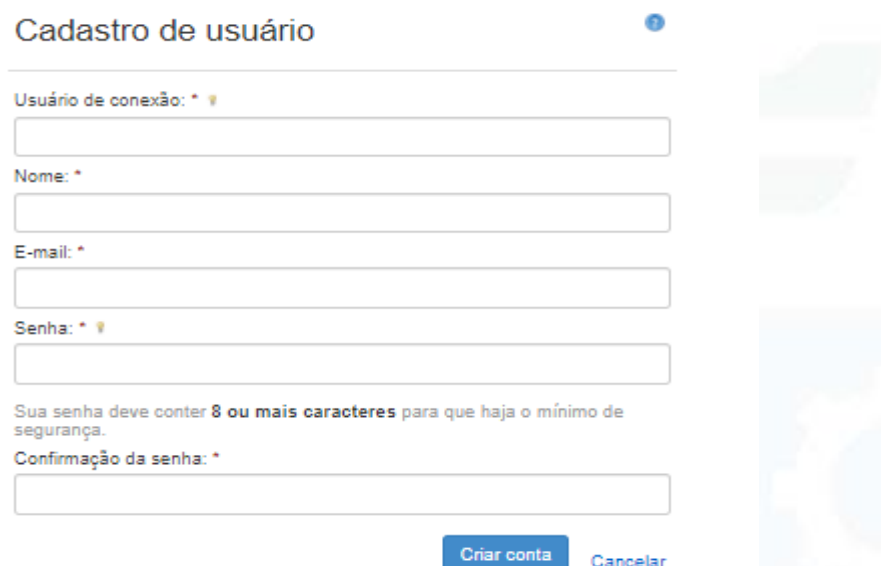

O usuário de conexão pode ser o nome e sobrenome (ex: Jose.Silva) ou o número do seu CPF. Você poderá definir o seu nome de usuário conforme desejar, desde que não exista outro usuário que já utiliza este nome. Todos os campos acima são obrigatórios, após preencher todos os campos, clicar em "Criar Conta".

### 1.2- Confirmação do Cadastro de Usuário:

Feito a criação do usuário, é necessário efetivar a confirmação do cadastro de usuário. Essa confirmação será feita pelo usuário através de um e-mail que o usuário receberá no e-mail cadastrado acima.

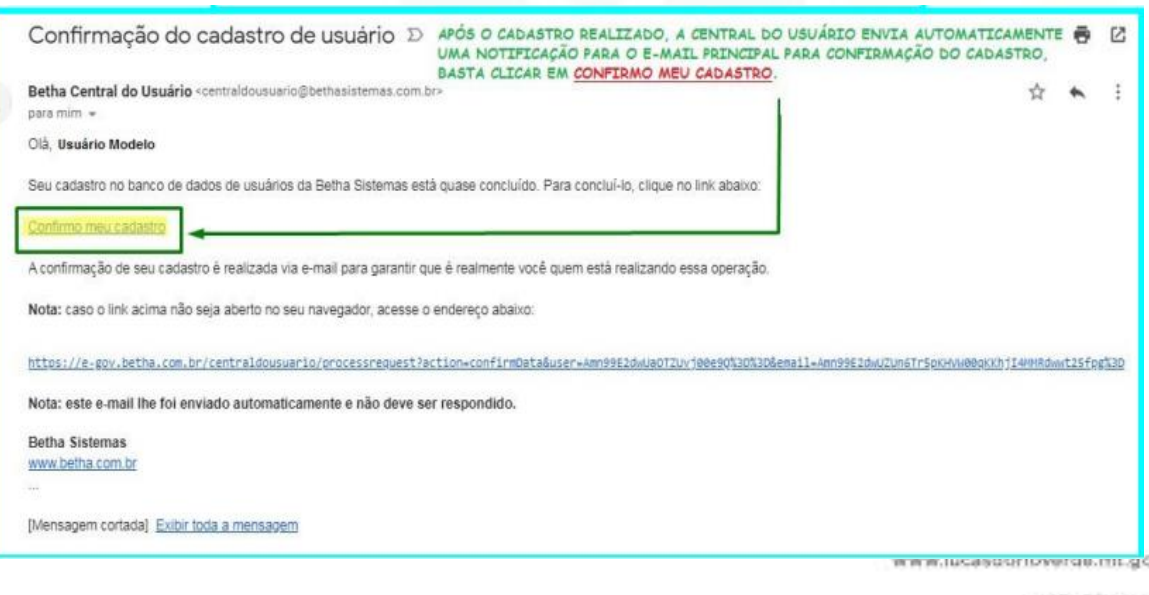

(65) 3549-8300

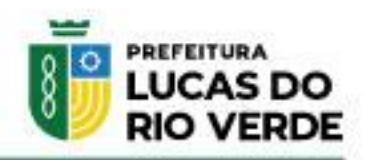

#### **2- Solicitação de Acesso:**

2.1- Após a criação do usuário e confirmação do cadastro pelo e-mail, é necessário solicitar o acesso para o CPF/CNPJ que você deseja emitir a NFA-E, no link abaixo:

<https://livroeletronico.betha.cloud/#/solicitacoes-acessos-nfae>

2.2- Deve ser inserido o nome do município que se quer emitir a Nota Fiscal Avulsa-Eletrônica >> Informar o usuário criado >> Informar a senha >> Clicar em "SOLICITAR ACESSO".

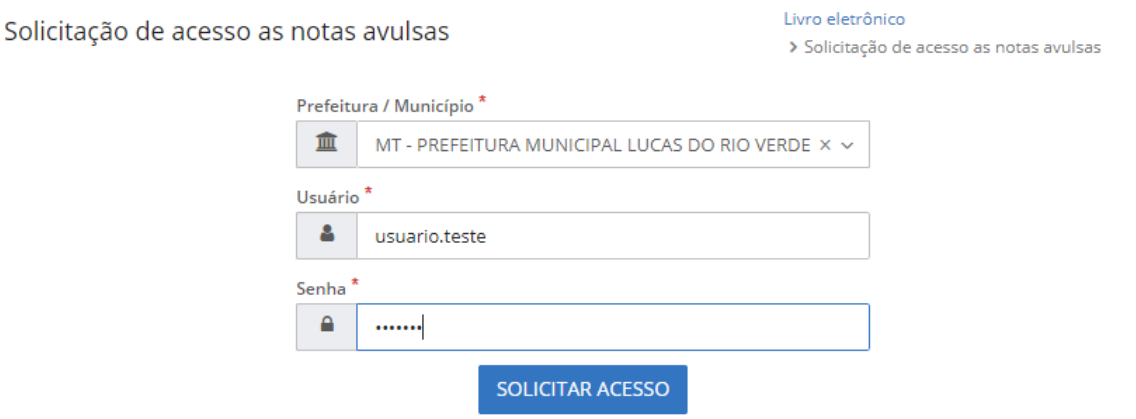

2.3- Preencha o CPF/CNPJ do prestador a quem você quer emitir a NFA-E, e todos os outros campos obrigatórios (marcados com \*) >> Buscar pelo código do serviço da Lei Complementar 116/2003 que está vinculado com os serviços que o prestador faz >> Próximo

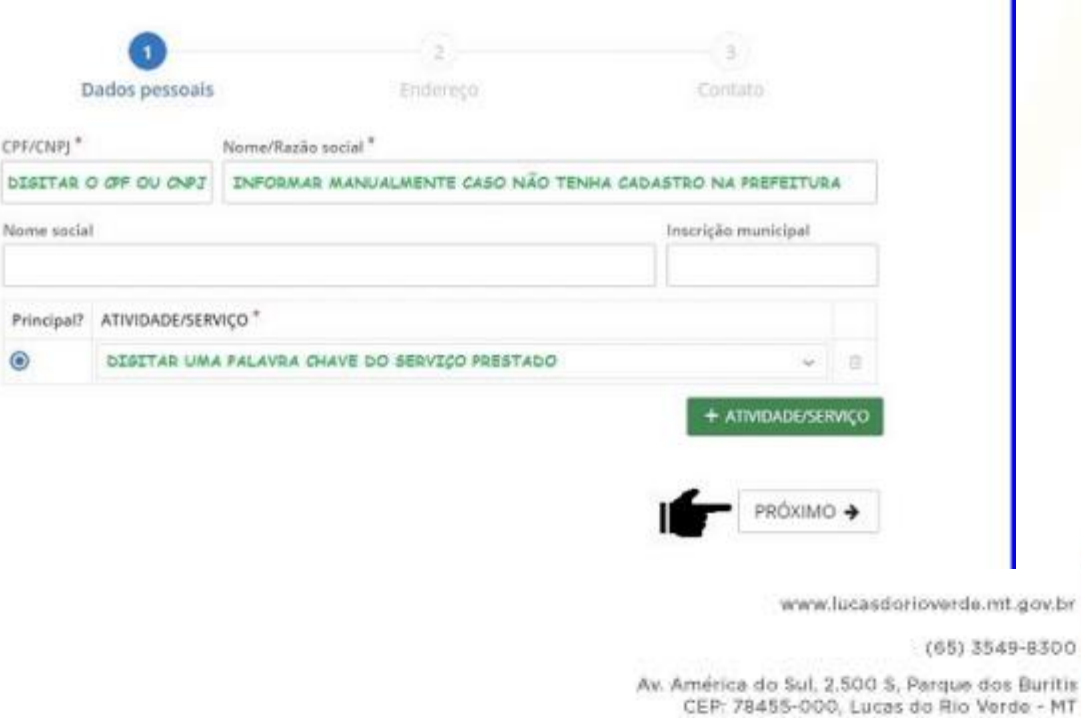

CNPJ 24.772.246/0001-40

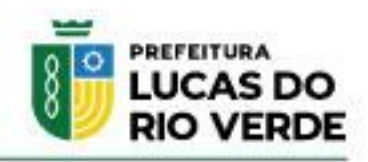

2.4 – Informar o endereço do Prestador preenchendo todos os campos obrigatórios (\*) >> Próximo

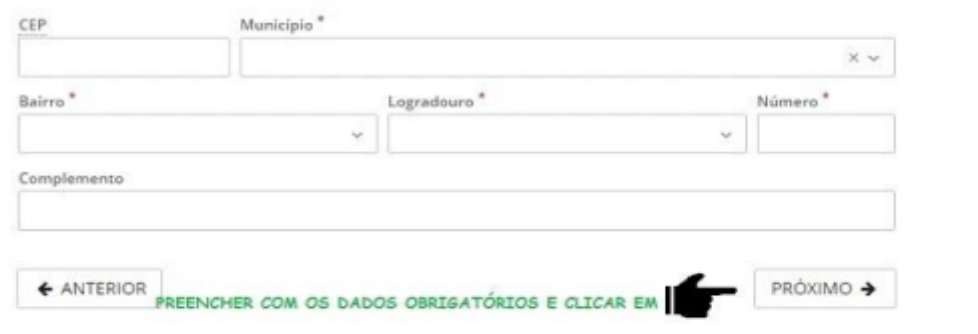

2.5 – Informar os dados para contato, esses campos não são obrigatórios, mas são de suma importância caso o fisco precise entrar em contato para DEFERIR ou INDEFERI a solicitação de acesso >> Enviar Solicitação de Acesso

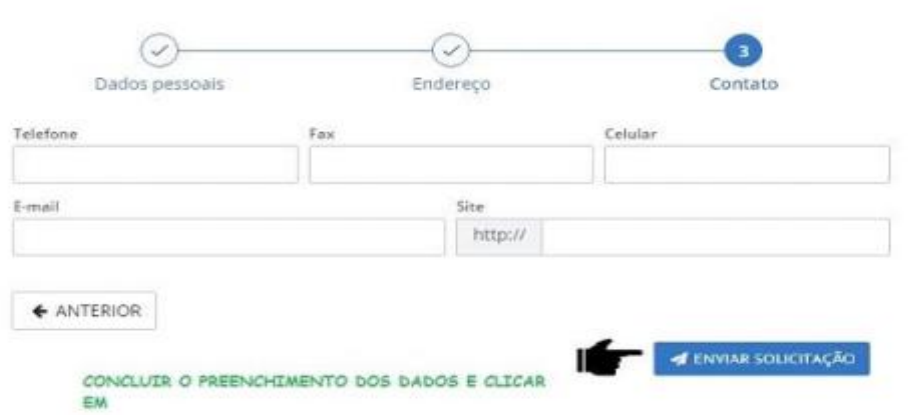

### **3- Aguardar o Deferimento ou Indeferimento do Fisco Municipal:**

3.1- Através do link abaixo é possível fazer a consulta da Solicitação de Acesso:

<https://livroeletronico.betha.cloud/#/solicitacoes-acessos-nfae-consulta>

o

www.lucasdorioverde.mt.gov.br

(65) 3549-8300

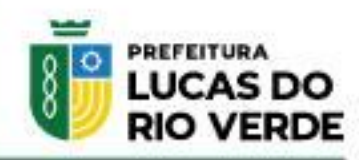

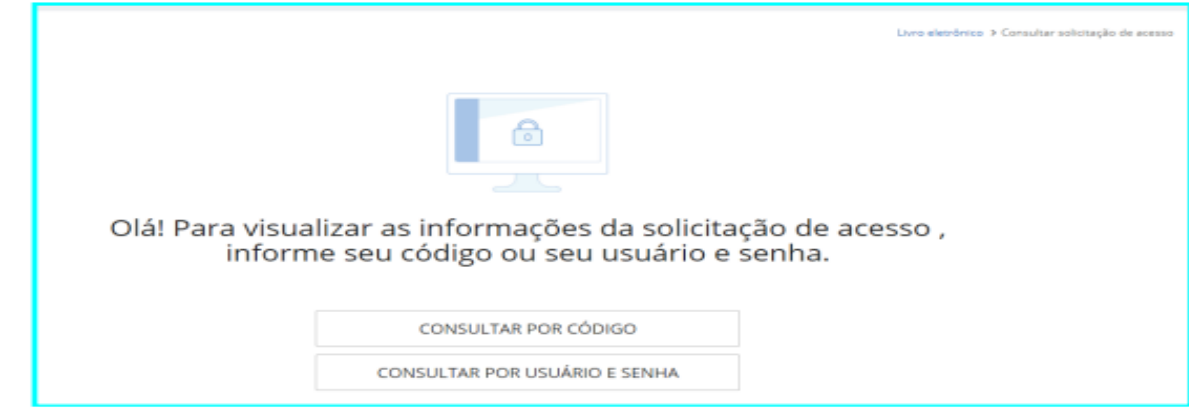

Observo que independente do trâmite do fisco municipal 'DEFERIMENTO' ou 'INDEFERIMENTO' da solicitação de acesso, o contribuinte receberá por email todos os trâmites e resultados da solicitação de acesso. Logo não é necessário estar a todo momento fazendo a consulta da solicitação de acesso.

### **4- Acesso ao sistema para emissão da Nota Fiscal Avulsa-Eletrônica:**

4.1- Sendo deferida a solicitação de acesso, acesso o link abaixo para emissão da NFA-E:

## [https://nota-avulsa.livroeletronico.betha.cloud](https://nota-avulsa.livroeletronico.betha.cloud/)

4.2- Acessar o sistema utilizando o usuário e senha criados anteriormente.

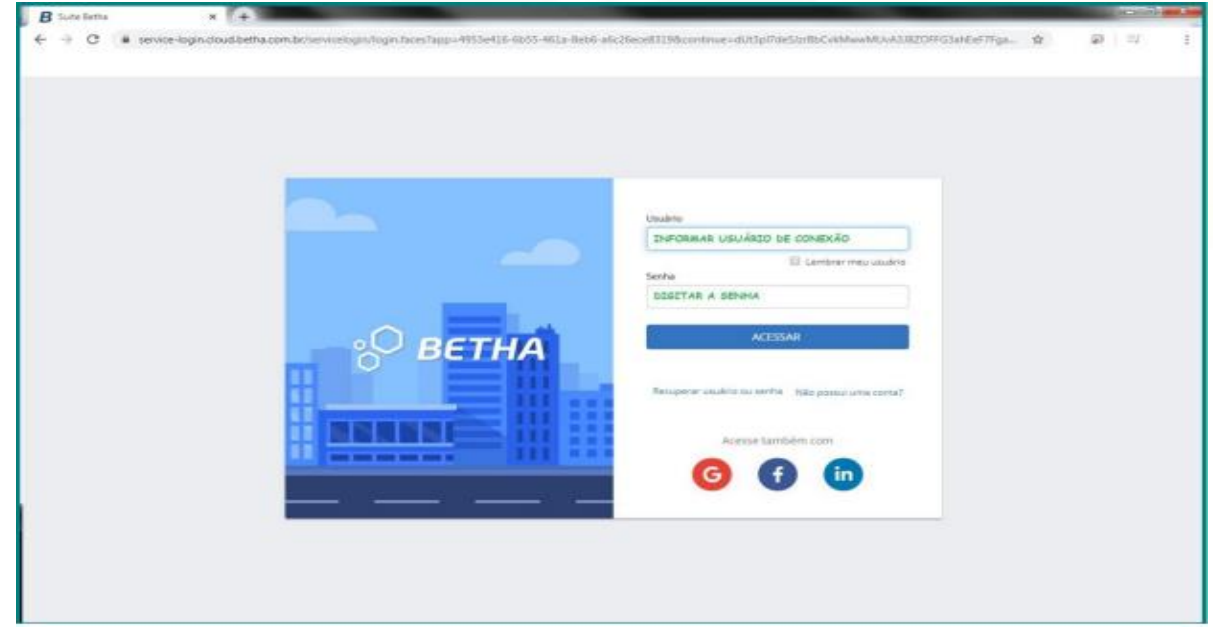

4.3 – Para emitir a nota, clicar em Notas Avulsas

www.lucasdorioverde.mt.gov.br

(65) 3549-8300

o

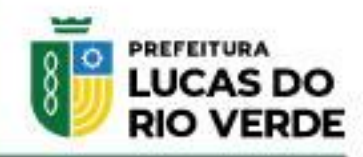

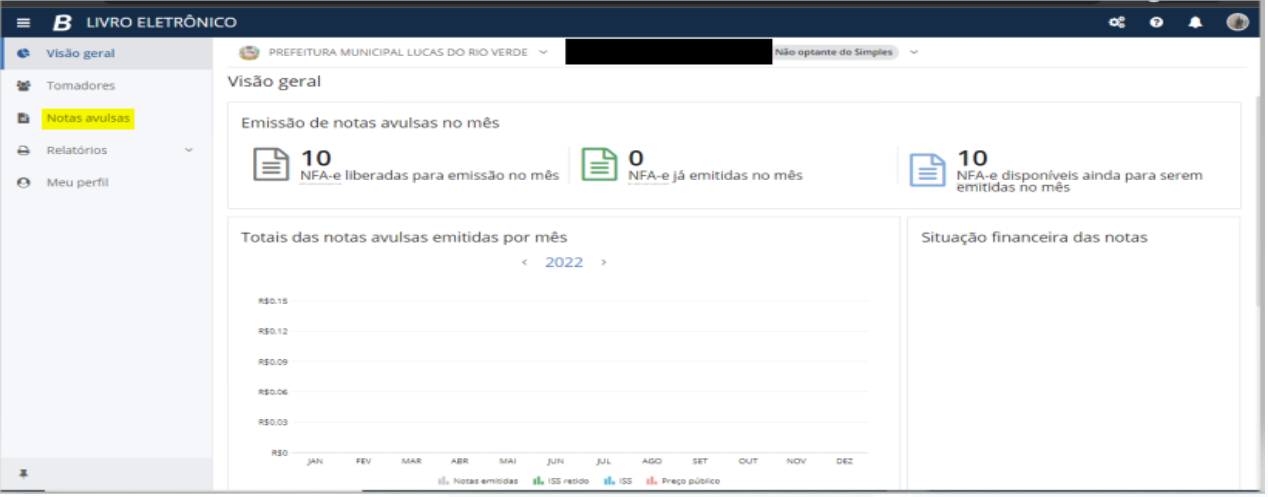

# Clicar em + Nota Avulsa

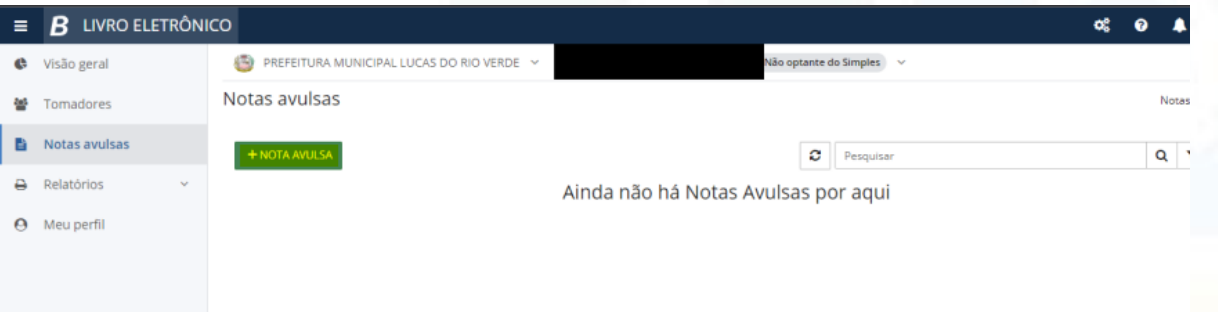

# Preencher os campos obrigatórios e desejados

(65) 3549-8300

 $\ddot{\text{o}}$ 

L

o

Av. América do Sul, 2,500 S, Parque dos Buritis<br>CEP: 78455-000, Lucas do Rio Verde - MT<br>CNPJ 24.772.246/0001-40

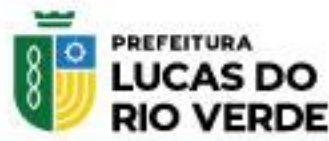

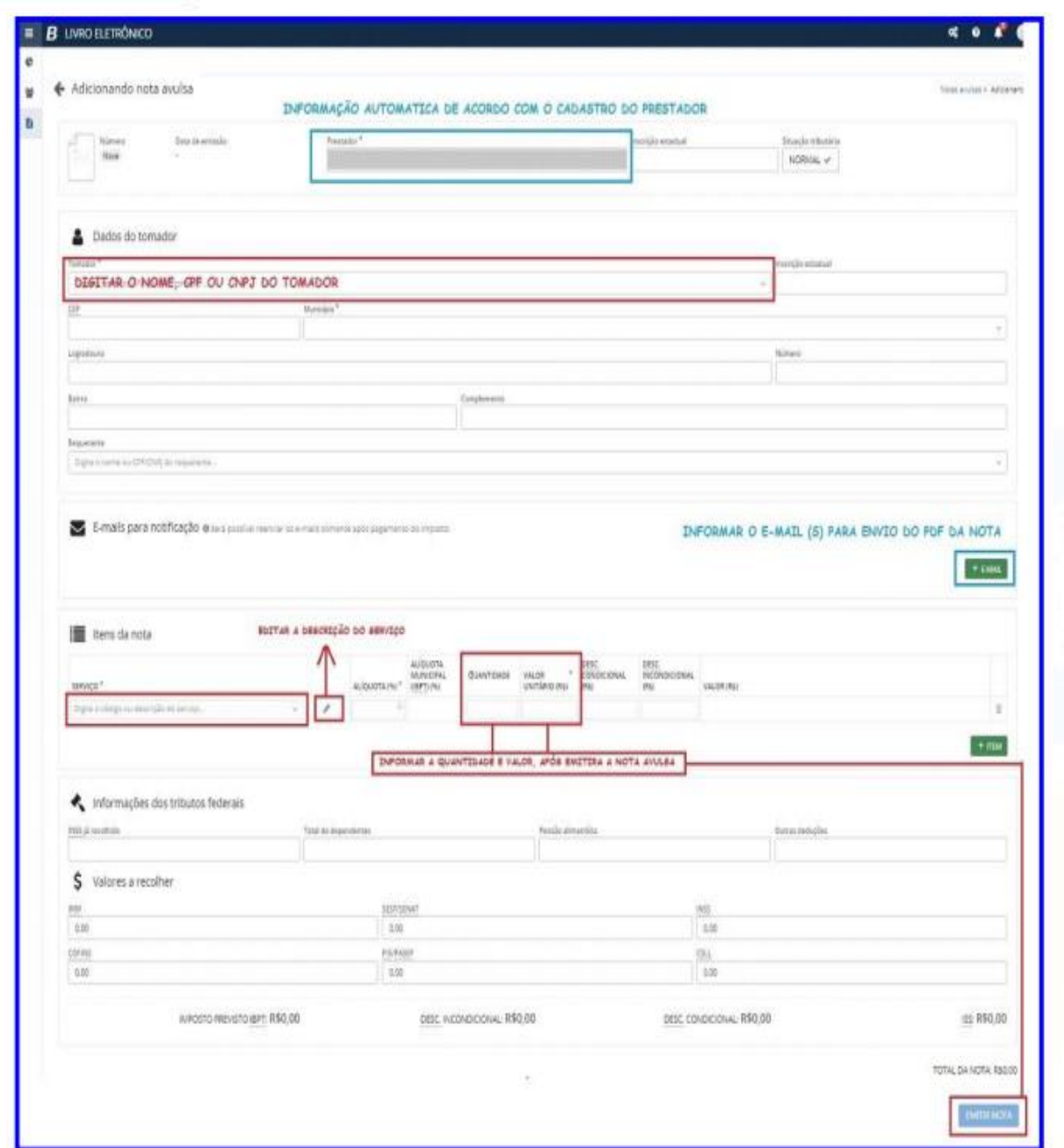

4.4- NFA-E emitida (Visualização, Impressão e Envio por e-mail):

Ao clicar na opção EMITIR NOTA será disponibilizado a opção EMITIR GUIA, a guia é referente ao valor do ISS da NFA-E emitida. A visualização/impressão/envio por e-mail da nota emitida só estará disponível para ao contribuinte após o pagamento e confirmação da baixa bancária que ocorrerá no próximo dia útil a data do pagamento.

www.lucasdorioverde.mt.gov.br

(65) 3549-8300

o

类 REFEITURA MUNICIPAL LUCAS DO RIO VERDE io optante do Simples ← Visualizando nota avulsa eas avulsas > Visualizando nota avulsa Data de emissão<br>05/02/2022 20:17:49 Situação tributária<br>Normal Guia<br>● Aberta 13002 Dados do tomador Inscrição<br>312312 TOMADOR CEP<br>26130-070 Logradouro<br>R. Acesso Caldense Núm<br>123 Rio de Janeiro Bairn <sub>Bairro</sub><br>Centro COMPLEMENTO TESTE/BAIRRO TESTE/RUA TESTE  $\dots$  (000.000.000.00) E-mails para notificação o Será possível reenviar os e-mails so C RECARREGAR E-MAILS PADRÃO E-MA ORIGEN Da nota  $\mathbf{\Theta}$ Meu perfil TOTAL DA NOTA: R\$40,00 COPIAR EMITIR NOVA VISUALIZAR

## **5- Consulta de Autenticidade de NFA-E emitida:**

5.1- Segue abaixo o link para consulta de autenticidade da NFA-E emitida:

<https://livroeletronico.betha.cloud/#/validacoes-documentos>

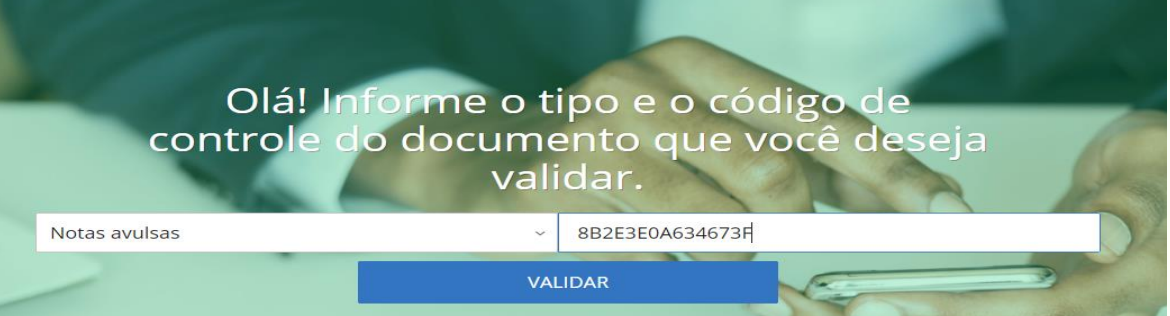

Ō L o

www.lucasdorioverde.mt.gov.br

(65) 3549-8300

Av. América do Sul, 2,500 S, Parque dos Buritis CEP: 78455-000, Lucas do Rio Verde - MT CNPJ 24.772.246/0001-40

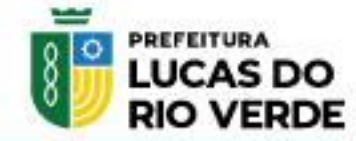

# **MANUAL DO CONTRIBUINTE PARA ACESSO A NFA-E**